Zoom インストール簡易マニュアル(Windows/Google Chrome)

■Zoom 視聴用のアプリをインストールします。

① https://zoom.us/test にアクセスしたら、「参加」ボタンをクリックします。

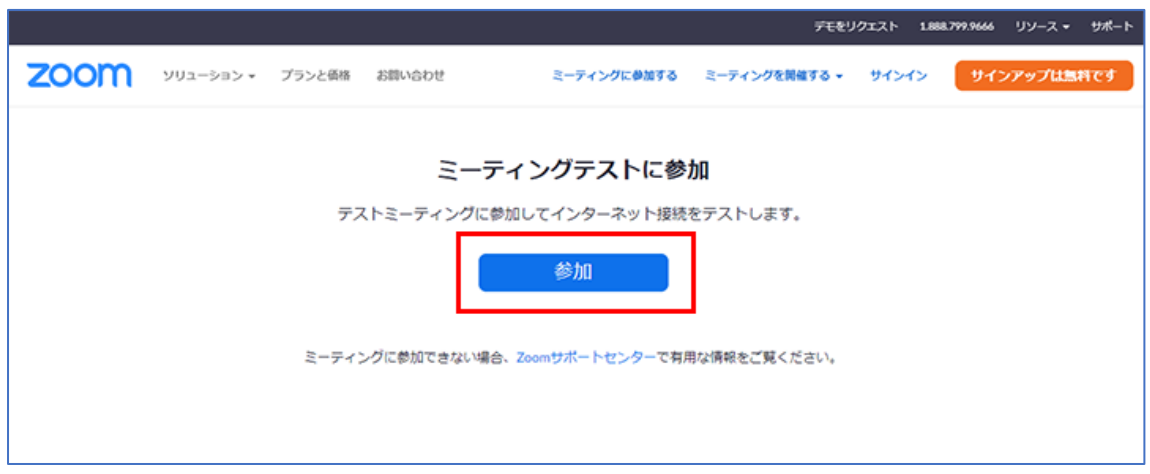

② 画面右上の言語メニューから「日本語」を選択し、画面下部の「今すぐダウンロードす る」をクリックします。

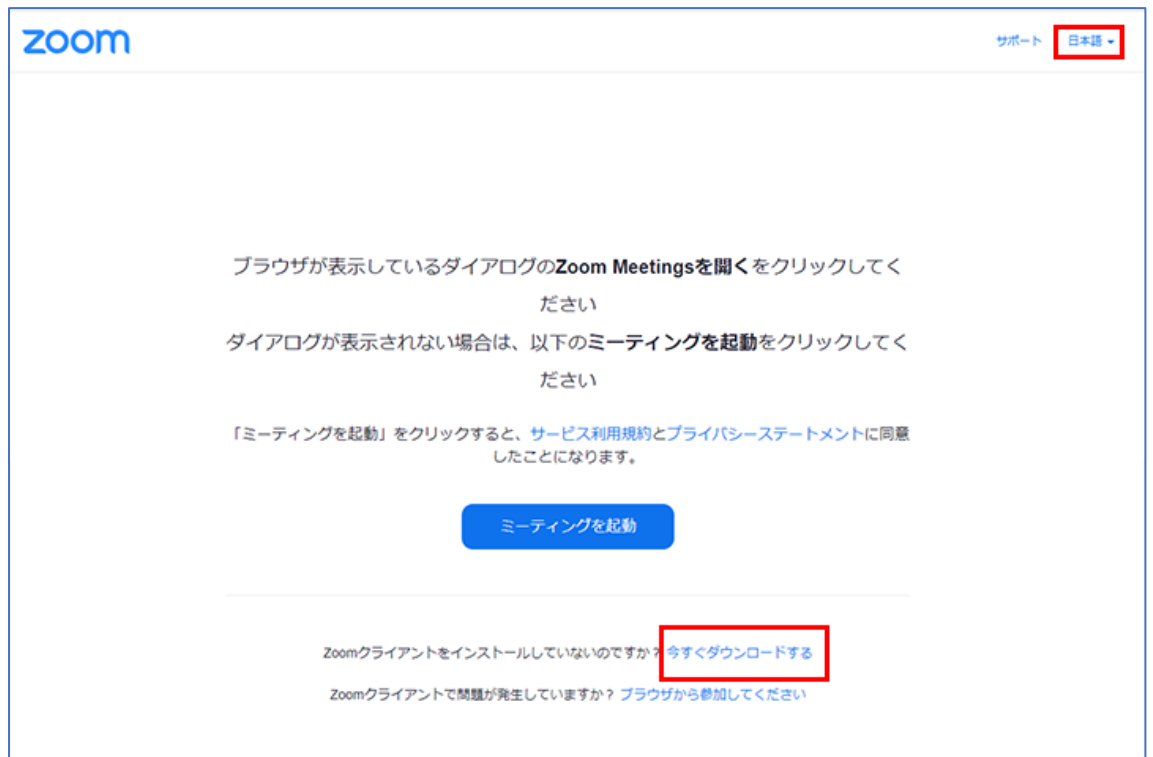

③ ダウンロードが開始されましたら画⾯左下に下図のような表⽰が出ますので、ダウンロ ードが終了したら、実行ファイル(exe ファイル)をクリックしインストールを開始し ます。

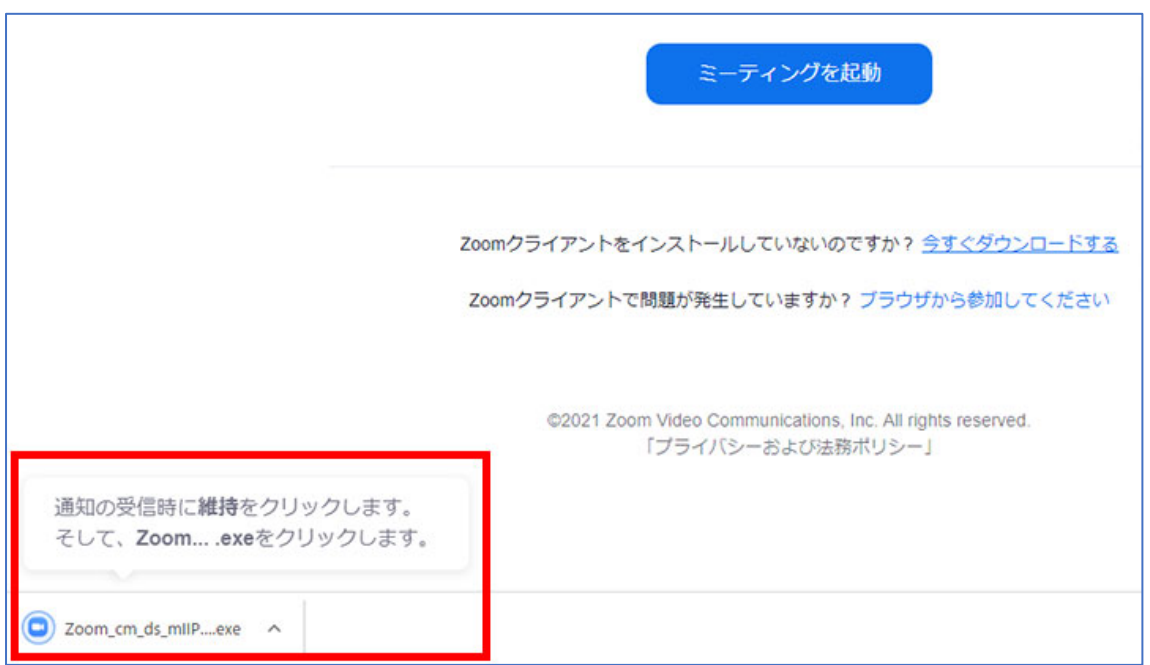

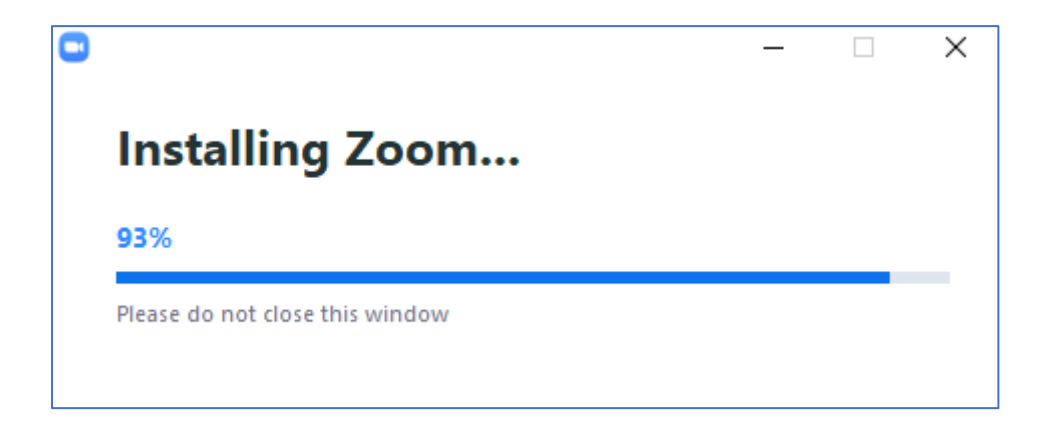

- ④ インストールが完了すると下図のように Zoom が⽴ち上がりますので、名前の欄に 「参加者のお名前と所属」をご入力してください。
	- 例) 齋藤慎 公立富岡総合病院 (名前と所属の間はアンダーバーをご入力ください)

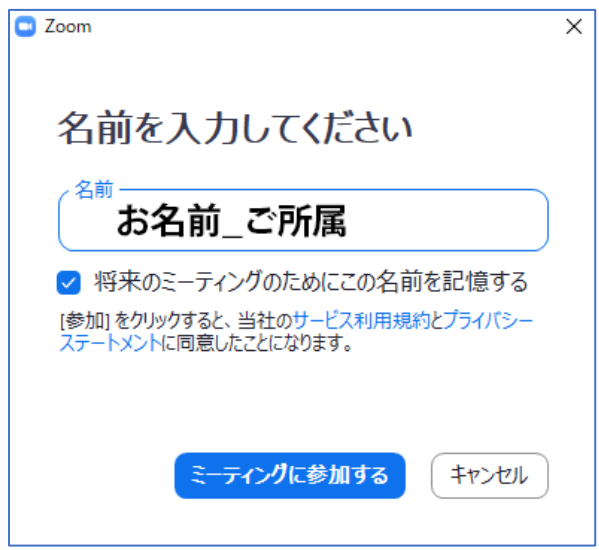

⑤ 「ミーティングに参加する」をクリックして下図ような画⾯が表⽰されたら正常にイ ンストールは完了しておりますのでアプリを閉じていただいてけっこうです。

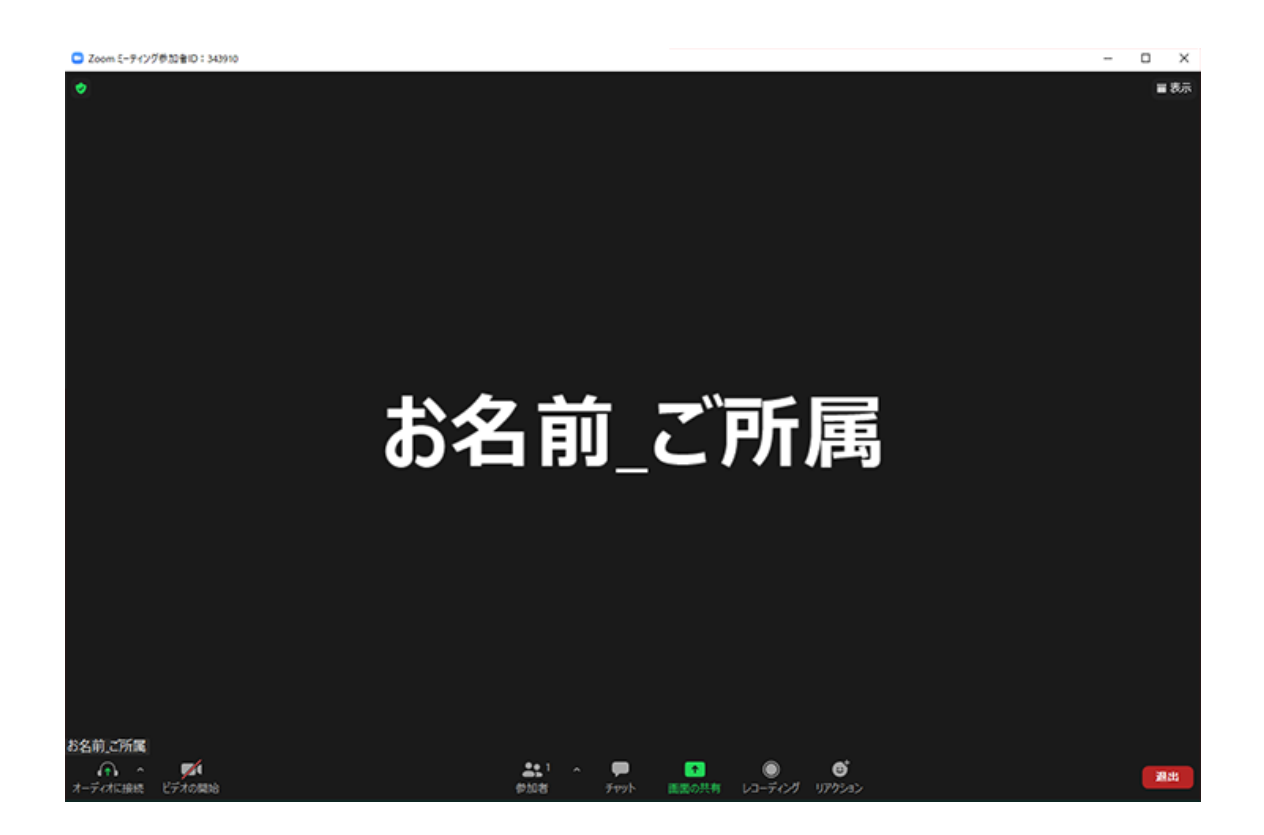

⑥ 以降は、実際のライブ配信プログラム⼀覧から視聴したいプログラムを選択する(「視 聴する」ボタンをクリックする)と、ZOOM アプリにてご視聴いただけます。

上記操作⽅法はあくまでも本⼤会⽤に作成した簡易マニュアルのため、上記操作をお試し いただいてもうまくいかない場合は、お⼿数ですが開発元へお問い合わせください。

【ZOOM お問い合わせ窓⼝のご案内】 https://explore.zoom.us/docs/jp-jp/contactus.html